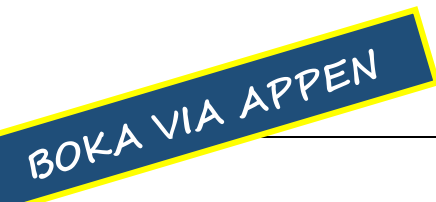

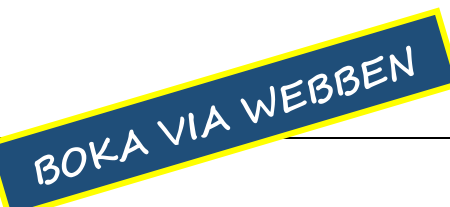

- - 1. Ladda ner appen **MATCHi** .
	- 2. Skapa ett användarkonto med e-postadress, namn och lösenord.
	- 3. Logga in.
	- 4. Sök fram och klicka på **Tingsryds TS**. Välj gärna Tingsryds TS som favorit (tryck på hjärtat) så hittar du oss lättare nästa gång.
	- 5. Klicka på Spela i övre listen.
	- 6. Välj datum, tid och bana. Förläng bokningstiden om du vill.
		- Bana 1 Korpalycke Bygg AB  $B$ ana 2  $C$ olorama  $\geq$  TENNIS Bana 3 Sparbanken Eken Bana 4 Börjes Tingsryd PADEL Bana 5 VIRI Entreprenad PADEL
	- 7. Klicka på summan (grön knapp).
	- 8. Klicka på *Fortsätt* om du är nöjd med ditt val.
	- 9. Välj hur du ska betala.
		- Läs igenom avbokningsinformationen.
	- 10. Valfritt! Lägg till spelare för att få individuella spelarrabatter.
	- 11. Klicka på *Boka* (grön knapp). KI ARTI

## Avboka

- 1. Öppna appen och välj Bokningar på nedre listen på skärmen.
- 2. Klicka på din bokning och skrolla ner.
- 3. Klicka på Avboka.

## 1. Gå till **MATCHi.se**

Du hittar även en länk dit på vår hemsida **tingsrydstennis.se** under Boka bana.

- 2. Skapa ett användarkonto med e-postadress, namn och lösenord. (Klicka på strecken uppe till höger och Registrera dig).
- 3. Logga in.
- 4. Sök fram och klicka på **Tingsryds TS** (välj Tennis och Tingsryds TS).
- 5. Välj sport (tennis eller padel), datum, tid och bana.

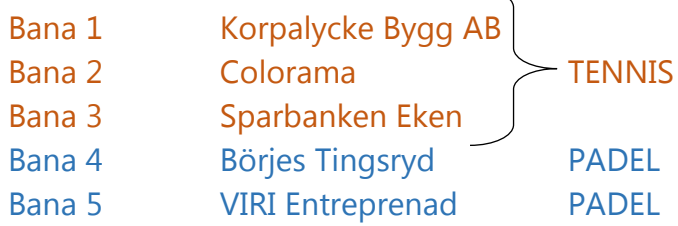

6. Välj hur du ska betala.

Läs igenom avbokningsinformationen.

- 7. Valfritt! Lägg till spelare för att få individuella spelarrabatter.
- 8. Klicka på Slutför betalning. KI ARTI

## Avboka

- 1. Logga in på MATCHi.se
- 2. Leta fram din bokning på sidan.
- 3. Klicka på Avboka.

## **Du gör dina bokningar enklast med appen.**

Därifrån kan du lätt klicka dig vidare till MATCHi.se där du kan t. ex:

- köpa medlemskap
- köpa bonuskort
- anmäla dig till aktiviteter
- hantera kontoinställningar
- lägga till/ta bort/byta kort för betalning
- ändra lösenord

Gör så här för att gå från appen till MATCHi.se.

- Öppna appen (sök fram Tingsryds TS om du inte har det förvalt).
- Klicka på Tingsryds TS
- Klicka på Om till vänster i övre listen.
- Skrolla ner
- Klicka på **Besök oss på matchi.se**

**(Fortsättning)**

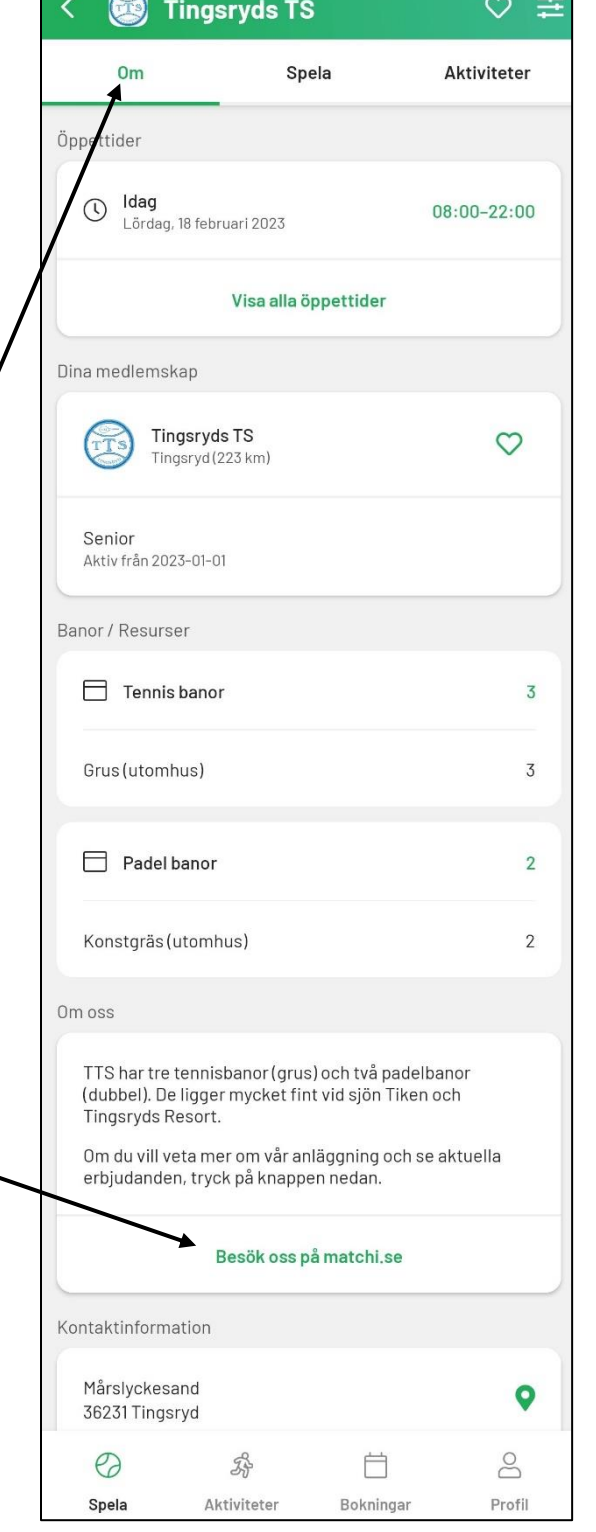

Skrolla sedan ner sidan för att se erbjudande, aktiviteter, kontaktuppgifter mm.

För att se och redigera dina uppgifter och inställningar – klicka på strecken uppe till höger, logga in, klicka på strecken igen och vidare på ditt namn.

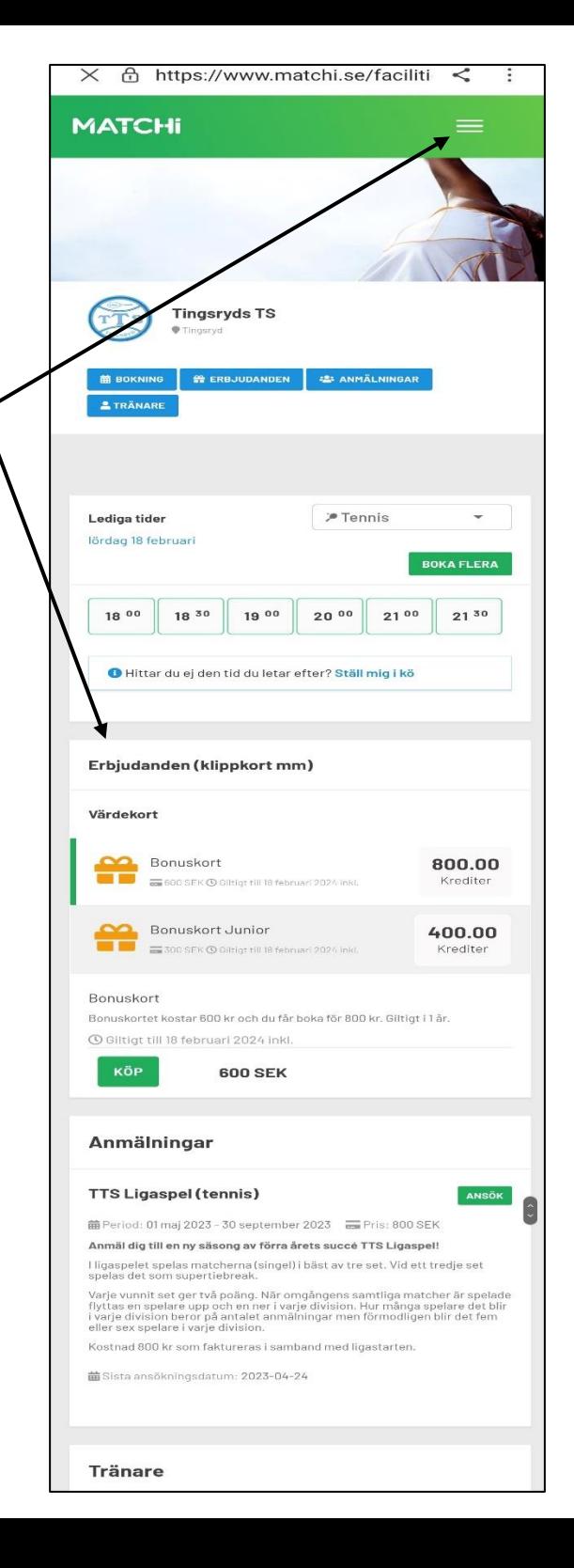